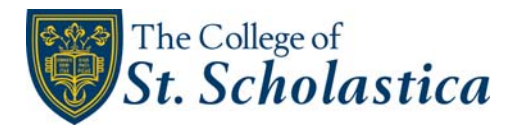

## **TurnItIn Assignments**

TurnItIn is a new option for grading papers from within Blackboard that includes a built‐in originality matching tool + writing quality check + a customizable feedback studio. You can view the passages that may match other sources and see where writing could be improved (built in grammar, spelling and punctuation checking). You can then give feedback from within the application using reusable drag and drop comments (you can add more). You can also add 3-minute voice comments!

It REALLY speeds up the process!

- [Instructor and student manuals are found on the Blackboard Resources page.](https://guides.turnitin.com/03_Integrations/Turnitin_Partner_Integrations/Blackboard/Blackboard_Learn/Blackboard_Direct)
- [A tour of TurnItIn from the January mini ATI is available on YouTube.](https://youtu.be/HjmxGdtF88A)
- [Our slide show \(with video links\) on the process is available of Google Drive.](https://drive.google.com/open?id=1nbWwQ7CWd2lzzxwazo_p2oBpt_Ck45E92cjR_SESBF4)

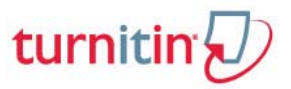

## **How to set it up in Blackboard when using rubrics**

TurnItIn rubrics aren't as robust as those in Blackboard, so we recommend using TurnItIn to give feedback and Blackboard to give a grade. Here is the process:

- 1. Create a TurnItIn assignment in Blackboard **worth 0 points** (Control panel > Course Tools > TurnItIn Assignments) [\(go here to learn more\)](https://guides.turnitin.com/01_Manuals_and_Guides/Instructor_Guides/Feedback_Studio/15_Managing_Assignments/Creating_a_Paper_Assignment#Creating_an_Assignment) – you cannot turn a standard assignment into a TurnItIn Assignment
	- a. The dates do not have any relation to the dates in Blackboard
	- b. START date: when students are able to submit papers
	- c. DUE date: when students will be blocked from submitting papers, unless late submissions are enabled
	- d. POST date: when students can begin viewing comments (it can be set before the due date)
	- e. Repository: submit the assignment to NO repository when students are submitting journals or other papers of a private nature
- 2. Create a column in the Blackboard grade center with the same name as the TurnItIn assignment (Grade Center > Create Column)
	- a. Your points for the assignment go here.
	- b. Attach a rubric here.
	- c. Organize the columns so the assignments are adjacent to one another. (Grade Center > Manage > Column Organization)

## **Submission**

Students submit the assignment just like they always do. They simply click a Blackboard TurnItIn link rather than a Blackboard assignment link.

- 1. An option allows students to submit multiple drafts to help them understand a paper's weakness.
- 2. Students can also submit drafts in the Blackboard course 'Tech Tips for Student Success' (Resources page).
- 3. Submissions can be set up so papers do NOT go to a repository (but then plagiarism cannot be detected).
- 4. Only the latest submission is available to the instructor or student. Previous versions are overwritten.
- 5. A link to the **Student Manual** can be found on the Blackboard Resources page.

## **Grading**

- 1. 'Needs Grading' (in the Grade Center) will alert you that a TurnItIn Assignment needs grading.
- 2. You can then access the TurnItIn Assignment to view submissions and give feedback.
- 3. Enter 0 points for the TurnItIn Assignment (this tells the student you see it has been submitted).
- 4. To grade using the Blackboard rubric, first open the Grade Center in another browser window (right click, select Open link in new window). This allows you to bop between the two columns using keys Alt+Tab.
- 5. Select/Enter the scores for each line item in the rubric. In the final feedback box, direct student to go to their TurnItIn paper to review your feedback.